# **Global UI (brugerflade)**

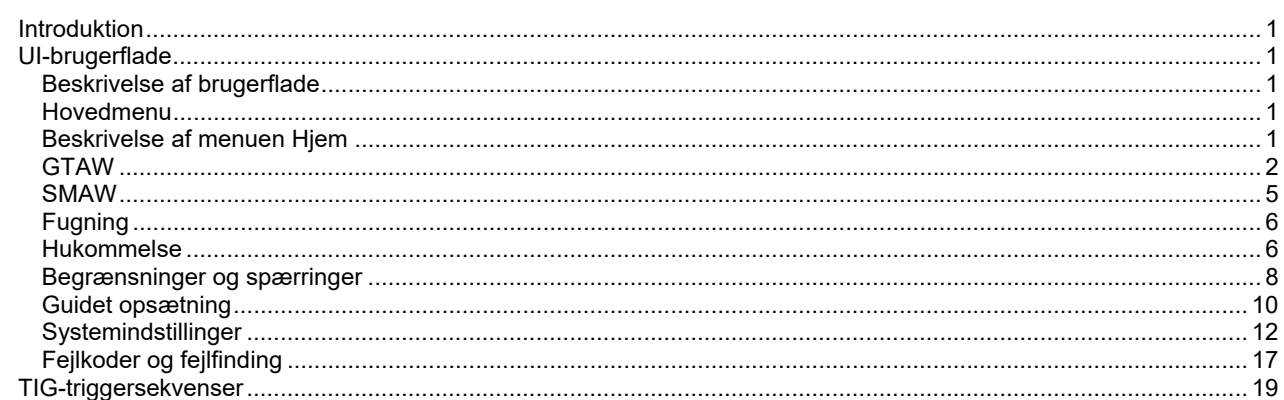

**DANISH** 

# **Introduktion**

**Global UI** bruges til kommunikation mellem enheden og brugeren. Den indeholder 5'' TFT-skærm, to kontroller med aktiv knap og valideringsknap i midten, der giver brugeren mulighed for at kontrollere alle funktioner og parametre effektivt og hurtigt.

# **ADVARSEL**

Ifølge referencer kan der være nogle indstillinger eller funktioner, som ikke er tilgængelige.

# **UI-brugerflade**

# **Beskrivelse af brugerflade**

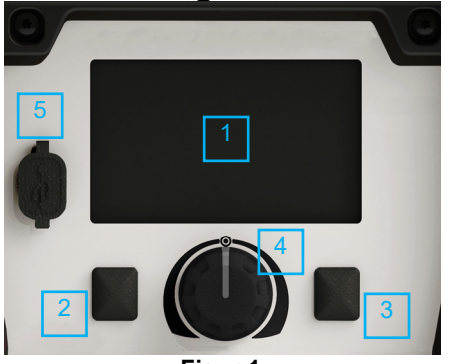

**Figur 1** 

- 1. 5ʺ skærm: 5" TFT-skærm viser parametre for svejseprocesser.
- 2. Venstre knap: Annullér valg. Vend tilbage til forrige menu.
- 3. Højre knap: Adgang til forskellige funktioner.
- 4. Central drejeknap: Naviger og bekræft/valider valget.
- 5. USB-nøgle: Eksporter svejsedata, og opdater software.

# **Hovedmenu**

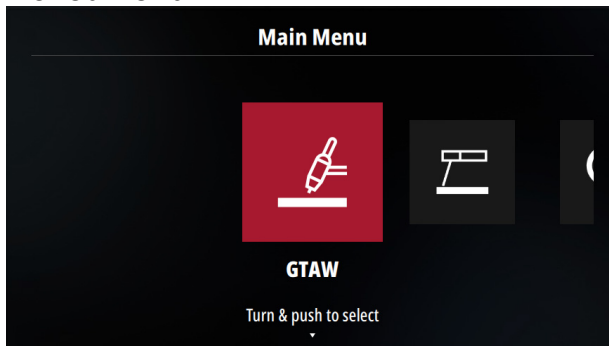

**Figur 2** 

Efter opstart af strømkilden har brugeren adgang til procesog strømkildekonfiguration:

- GTAW
- SMAW
- Fugning
- **Systemindstilling**

Denne brugerflade bruges eller kan bruges bredt i avanceret udstyr såsom:

- **INVERTEC TP-serien**
- **INVERTEC S-serien**
- **PRESTO-serien**
- **CITOARC-serien**
- **PRESTOTIG-serien**
- **CITOTIG-serien**

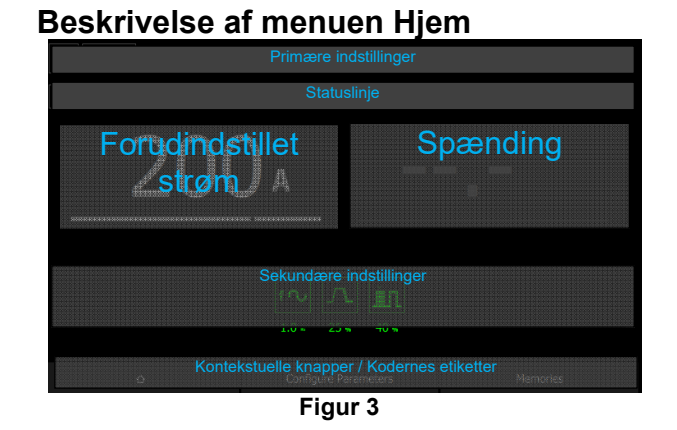

1. I området "Primære indstillinger" angives typen af proces og tilsvarende information såsom typen af lysbue der tændes for TIG og typen af MMA-tilstand (blød, sprød, osv. …)

Hvis "Vejledt opsætningstilstand" er valgt, vil alle input blive vist i afsnittet.

- 2. "Statuslinje" giver yderligere oplysninger såsom valg af triggerlås, fjernbetjeningsstatus.
- 3. "Forudindstillet strøm" angiver den aktuelle værdi konfigureret af svejseren og, under svejsning, svejsestrømværdien.
- 4. "Spænding": Angivelse af svejsespænding.
- 5. "Sekundære indstillinger" giver brugeren mulighed for at se de aktuelle værdier for svejsesekvensparametre.
- 6. "Kontekstuelle knapper/kodernes etiketter" informerer brugeren om funktioner, der er knyttet til drejeknappen og knapperne.

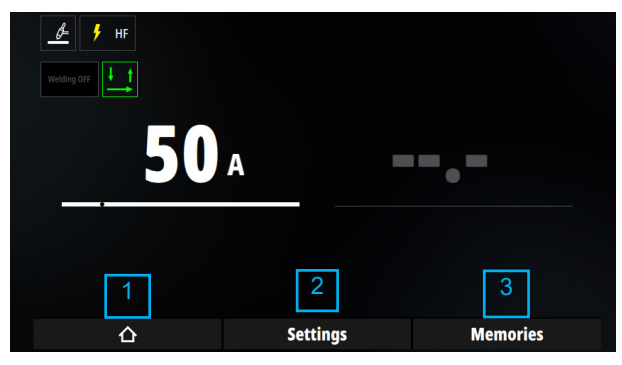

**Figur 4** 

- 1. Adgang til "Hovedmenu", tryk på denne knap for at gå tilbage for at ændre proces eller gå til Systemindstillinger.
- 2. Tryk på knappen for at konfigurere alle parametre for den aktuelle proces.

Drej knappen for at justere svejsestrømværdien.

3. "Memories" adgang. Se underkapitlet "Hukommelse`.

## **GTAW**

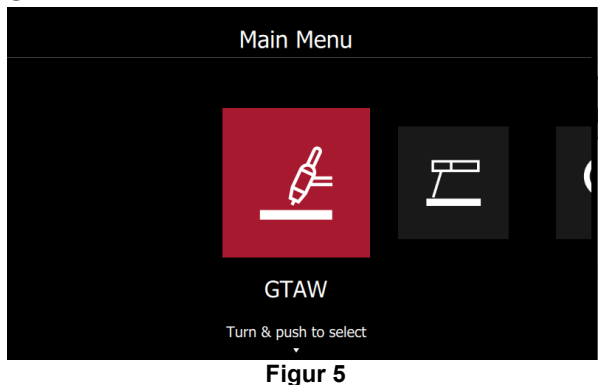

For at vælge processen TIG-tilstand skal du vælge GTAWikonet og trykke på drejeknappen.

#### **Indstillingssider**

I menuen Hjem skal du trykke på drejeknappen for at vælge "Indstillinger".

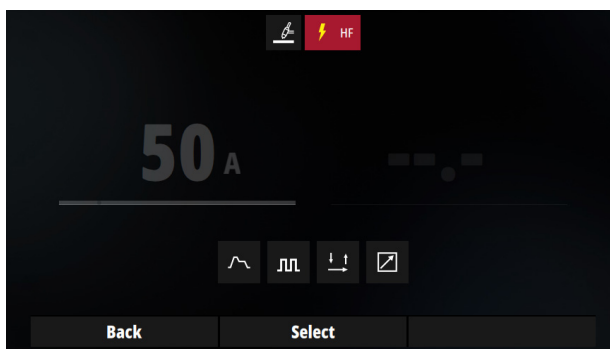

**Figur 6** 

#### **Valg af starttilstand:**

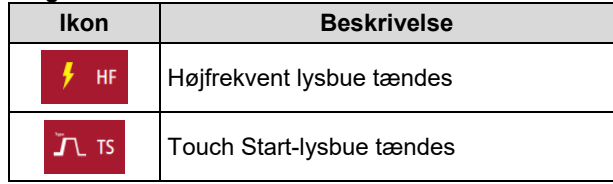

I HF-tilstand muliggør høj spænding tænding af lysbuen.

I Touch Start skal brugeren berøre svejseemnet med en elektrode og løfte svejsebrænderen for at skabe lysbuen.

#### **Svejsesekvens:**

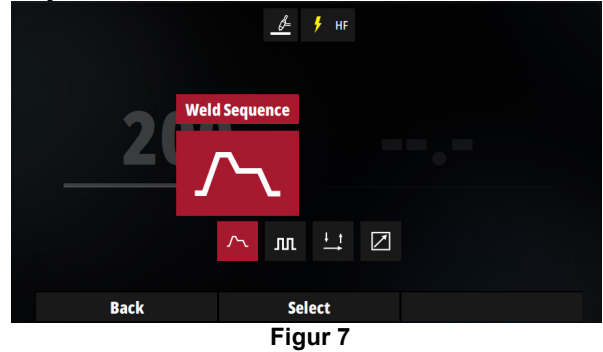

I dette afsnit konfigurerer brugeren alle TIG-cyklusparametre:

- Før-flow-tid
- Start aktuel
- Ramp-up tid
- Nuværende værdi
- Downslope-tid
- Afslut strøm
- Efter-flow-tid

Hvis pulstilstand er aktiveret, vil yderligere parametre være tilgængelige:

- Frekvens
- Driftscyklus
- Baggrundsstrøm.

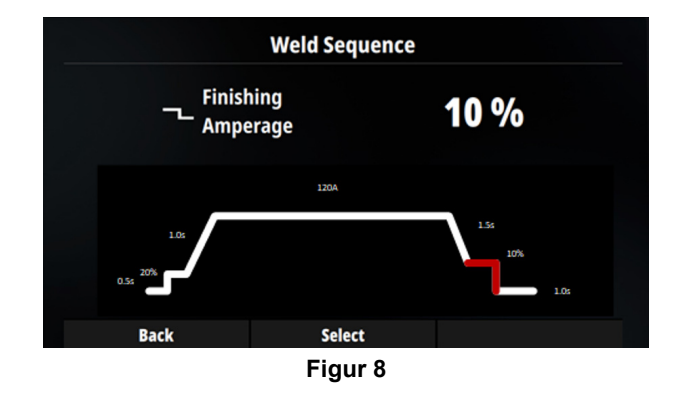

# **Aktivering af pulstilstand:**   $4 + m$ **OFF**  $\frac{1}{\sqrt{2}}$   $\Box$  $\rlap{/}$ Pulse ON  $\mathbb{H}^+ \boxtimes$ л'n .un Ĭn

**Figur 9** 

Når TIG-puls er aktiveret, vises tre nye ikoner for at konfigurere frekvens, driftscyklus og baggrundsstrøm.

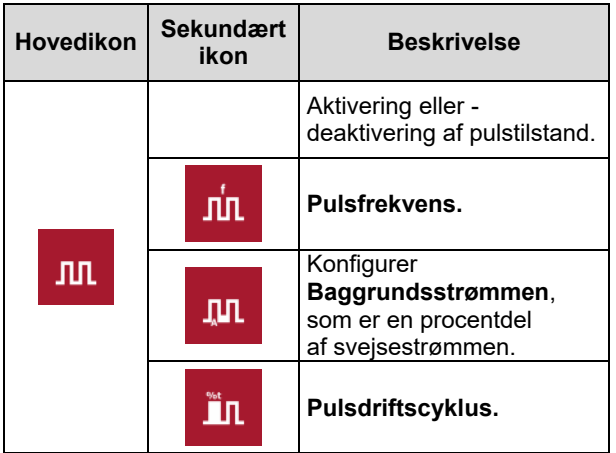

### **Triggertilstand:**

I henhold til valg af triggertilstand vil et dedikeret ikon blive vist på "Statuslinjen".

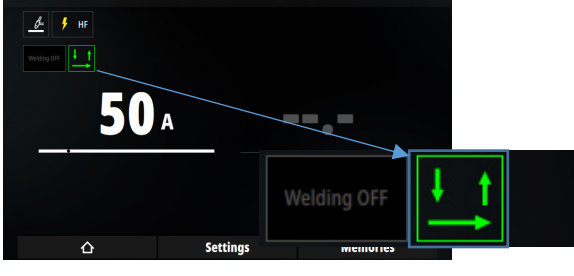

**Figur 10** 

Brug drejeknappen til at gå til ikonet "Triggertilstand", og tryk på drejeknappen for at gå ind i "Triggertilstand" menuvalget.

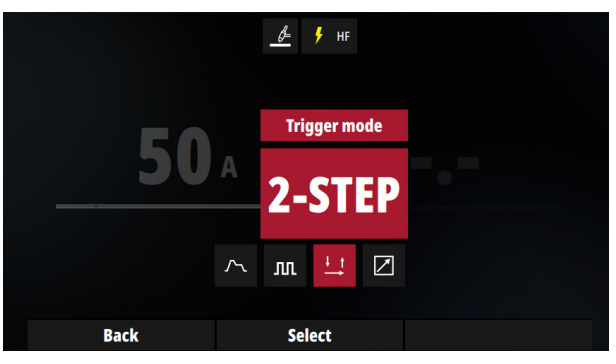

**Figur 11** 

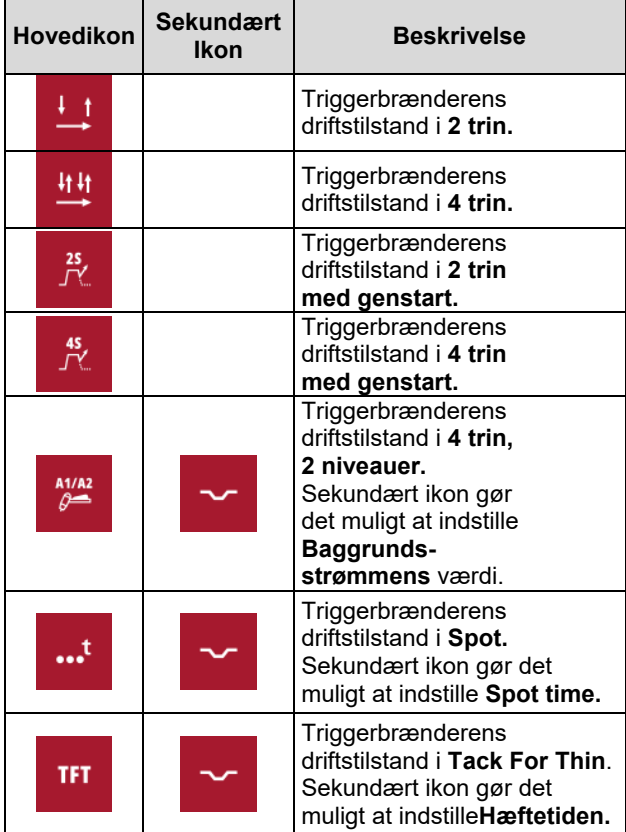

For flere detaljer om triggersekvens, se afsnittet herom i kapitlet TIG-triggersekvenser.

#### **Fjernbetjening:**

Når fjernbetjeningen aktiveres, vises et dedikeret ikon på "Statuslinjen".

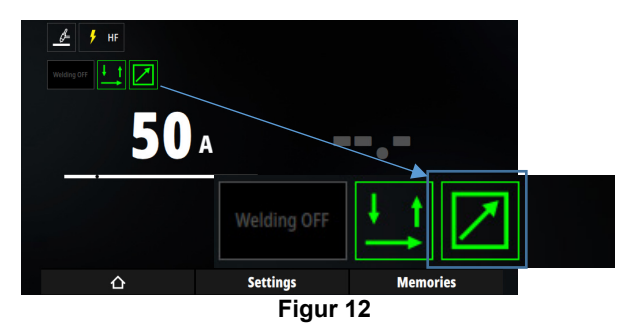

Brug knappen til at gå til ikonet "Fjernbetjening", og tryk på drejeknappen for at gå ind i fjernbetjeningens menuvalg.

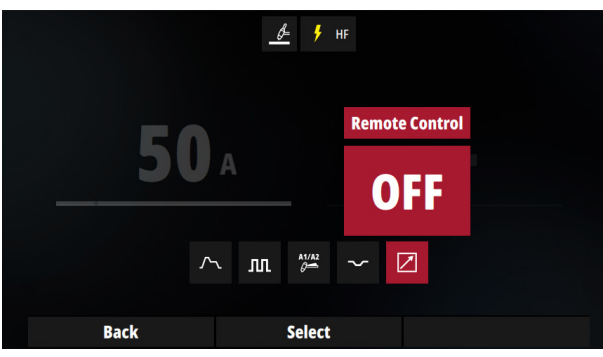

**Figur 13** 

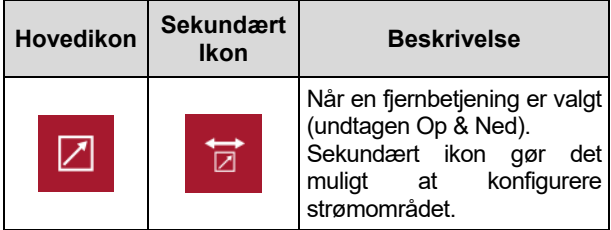

Håndfjernbetjening:

 Tilgængelig med manuel fjernbetjening og brænder med potentiometer.

Brugeren konfigurerer kun strømværdien med potentiometer. Knappen på UI påvirker ikke svejsestrømkonfigurationen.

Strømområdeværdien er defineret i det sekundære ikon. I eksemplet nedenfor ligger strømområdet fra 15 A til 270 A.

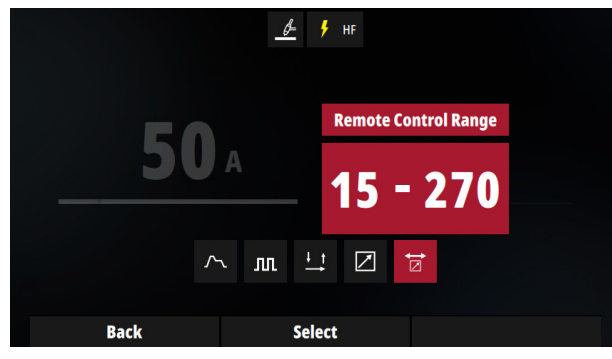

**Figur 14** 

For at ændre områdeværdi skal du trykke på drejeknappen og konfigurere nedre og øvre grænser for strømområdet.

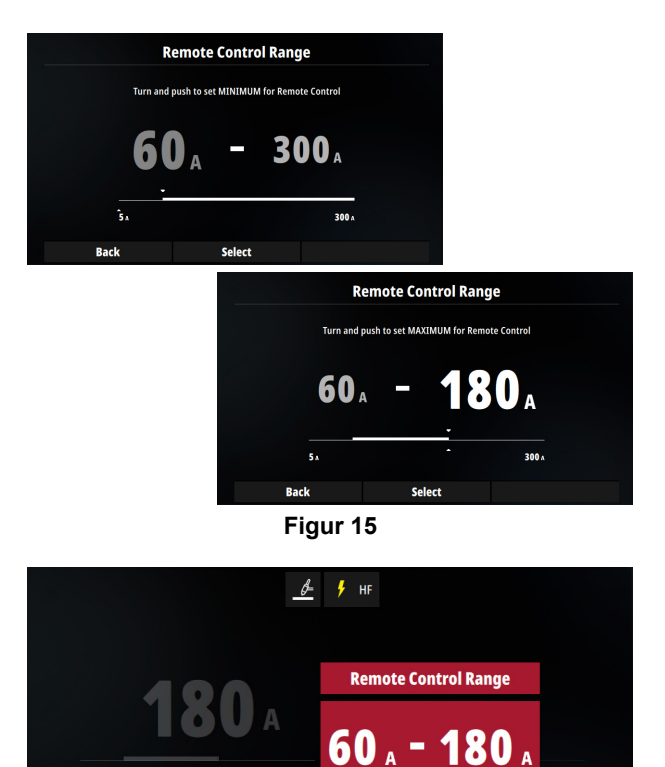

Select **Figur 16** 

昼 ☑

 $n<sub>1</sub>$ 

Fodpedal:

**Back** 

Kun tilgængelig med fodfjernbetjening.

Brugeren konfigurerer minimumstrømmen ved kun lige at trykke pedalen ganske lidt ned og maksimumstrømmen ved at trykke pedalen helt i bund.

Den aktuelle værdivisning i menuen Hjem svarer til strøm i overensstemmelse med pedalens position.

#### Brænderpotentiometer:

Kun tilgængelig med brænderpotentiometer.

Fungerer som fodfjernbetjening, men fodeffekten udføres med brænderpotentiometer.

#### OP-NED-brænder:

• Kan kun bruges med OP&Ned-brænder.

Under svejsning vil et tryk OPAD på knappen øge strømværdien jævnt, og et tryk NEDAD på knappen vil reducere strømværdien jævnt.

### **SMAW**

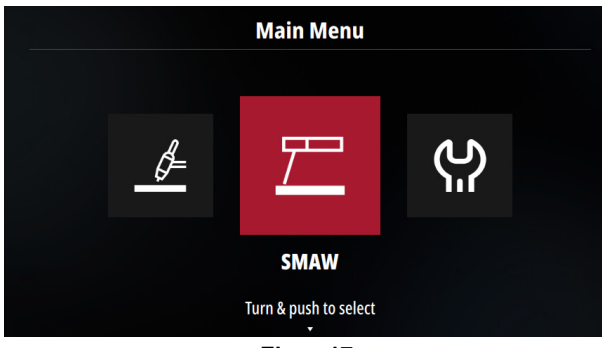

**Figur 17** 

For at vælge processen MMA-tilstand skal du vælge SMAW-ikonet og trykke på drejeknappen.

#### **Indstillingssider**

I menuen Hjem skal du trykke på drejeknappen for at vælge "Indstillinger".

#### **Bueegenskaber:**

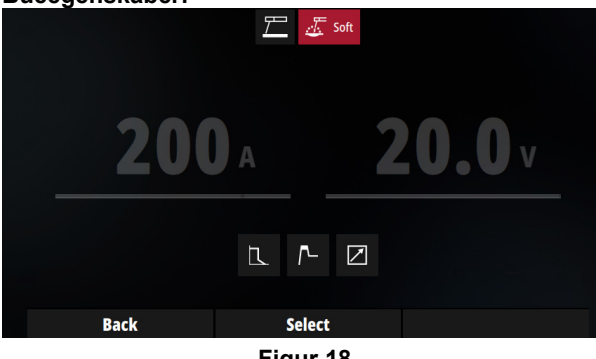

**Figur 18** 

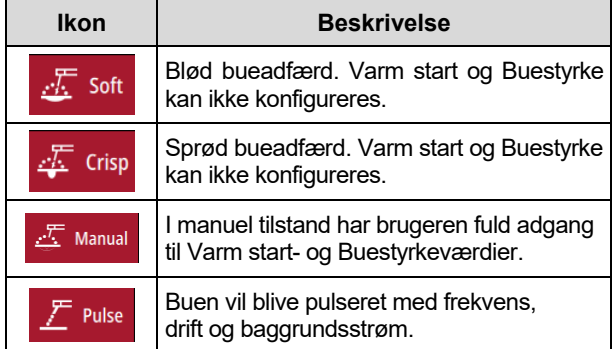

Maskinen tillader brugeren at bruge 4-stav-tilstanden:

- Blød: Til en svejsning med et lavt sprøjt.
- Sprød: Til en aggressiv svejsning med øget buestabilitet. Disse indstillinger er primært beregnet til celluloseelektroder.
- Manual: brugeren har fuld kontrol over buestyrke og varm start parametre.
- Puls: Brugeren kan definere frekvensen, arbejdsstyrken og svejsestrømmen.

## **ADVARSEL**

I Blød og Sprød kan Varm start og Buestyrke ikke ændres.

#### **Varm start:**

Dette er en midlertidig stigning i den indledende svejsestrøm. Dette hjælper med at antænde lysbuen hurtigt og pålideligt.

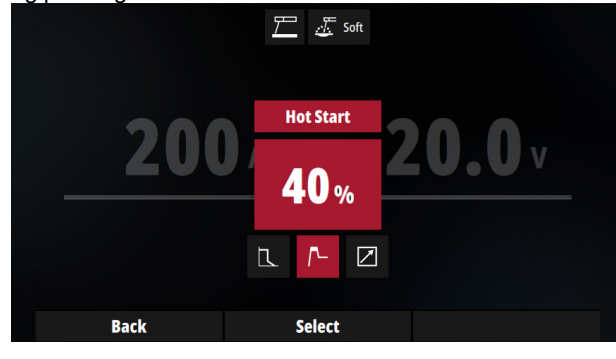

**Figur 19** 

Vælg "Varm start", tryk på drejeknappen, skift værdien og tryk igen for at bekræfte.

Enheden er i procent. I dette eksempel vil startstrømmen være lig med svejsestrømmen med 40 % af svejsestrømmen tilføjet.

Eksempel: hvis svejsestrømmen er 100 A, vil Varm startstrømmen være 140 %.

#### **Buestyrke:**

Dette er en midlertidig stigning i udgangsstrømmen under normal stick-svejsning. Denne midlertidige forøgelse af udgangsstrømmen bruges til at fjerne den intermitterende kontakt mellem elektroden og svejsepytten, der opstår under normal stavsvejsning.

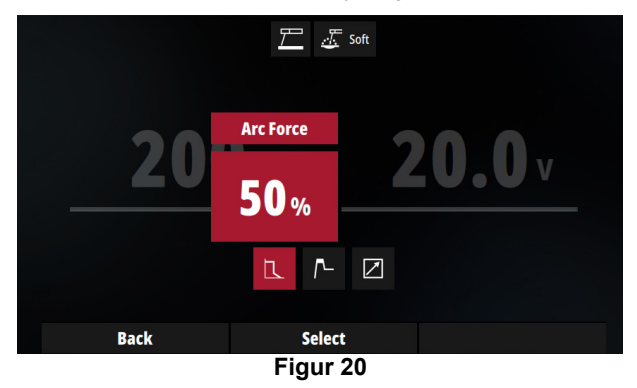

#### **Anti-klæbning**

Denne funktion kan ikke ændres af brugeren.

Dette er en funktion, der reducerer maskinens udgangsstrøm til et lavt niveau, når operatøren laver en fejl og klæber elektroden til arbejdsemnet. Dette fald i strøm tillader operatøren at fjerne elektroden fra elektrodeholderen uden at danne store gnister, der kan beskadige elektrodeholderen.

#### **Fjernbetjening**

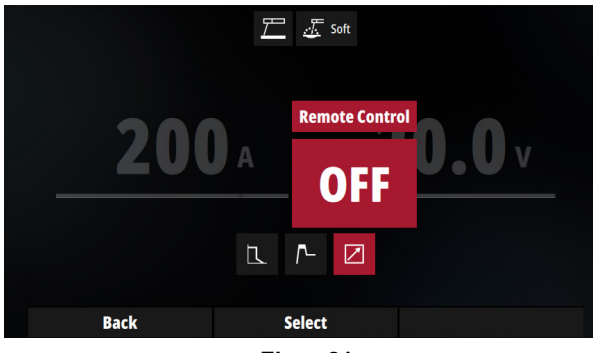

**Figur 21** 

I SMAW-tilstand kan du vælge mellem to typer fjernbetjening:

- Hånd fjernbetjening
- Pedal fjernbetjening.

For begge er adfærden identisk med GTAW. Se afsnittet herom i GTAW-kapitlet.

# **Fugning**

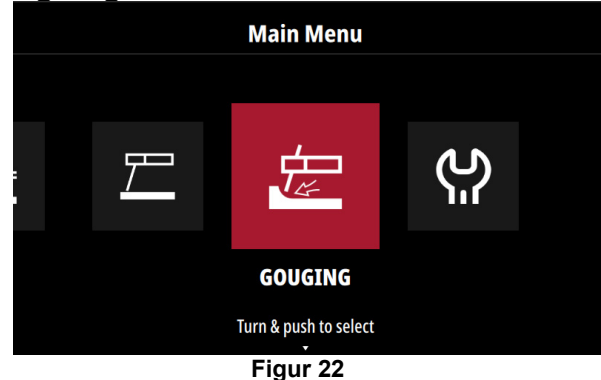

For at vælge processen udhulingstilstand skal du vælge udhulingsikonet og trykke på drejeknappen.

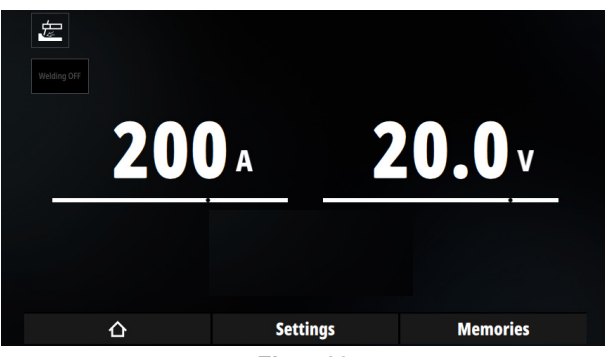

**Figur 23** 

## **Hukommelse**

I menuen Hjem kan brugeren gemme den aktuelle svejseopsætning på en plads til formålet ved at trykke på knappen "Hukommelse". Svejseproces og alle cyklusparametre gemmes og kan hentes frem igen.

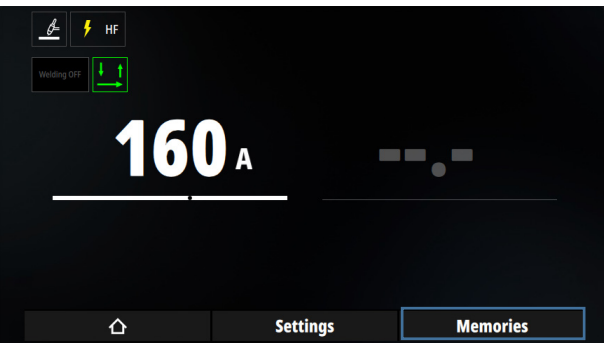

**Figur 24** 

#### **Gem hukommelse**

Vælg en plads, og hold "Hold inde for at erstatte" inde for at gemme den aktuelle svejsning. Der vises et tastatur, så brugeren kan navngive hukommelsen.

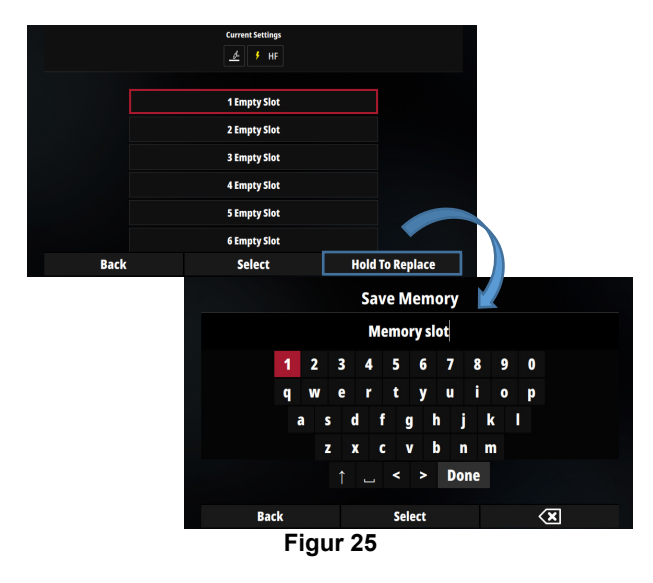

#### **Hent hukommelsen igen**

Tryk på knappen Hukommelse i menuen Hjem. Naviger med drejeknappen til den ønskede hukommelse for at indlæse, og tryk på drejeknappen. Et ikon med pladsnummer vises øverst til højre.

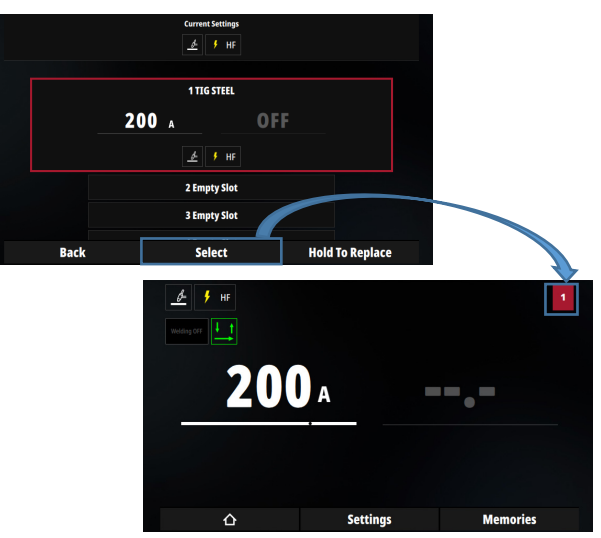

**Figur 26** 

Når du ruller gennem hukommelsespladsen, vises rammen for den aktuelt valgte hukommelsesplads med grønt. Ellers vil rammen være rød.

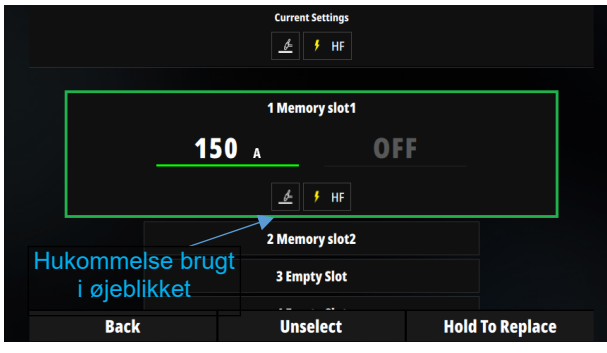

**Figur 27** 

Når en hukommelse bruges, kan brugeren også Fravælge<br>hukommelse. Denne handling er nødvendig, hukommelse. Denne handling er når Begrænsning og spærring er indstillet på hukommelsesplads, og brugeren har brug for fuld kontrol. Se afsnittet Begrænsninger og spærringer.

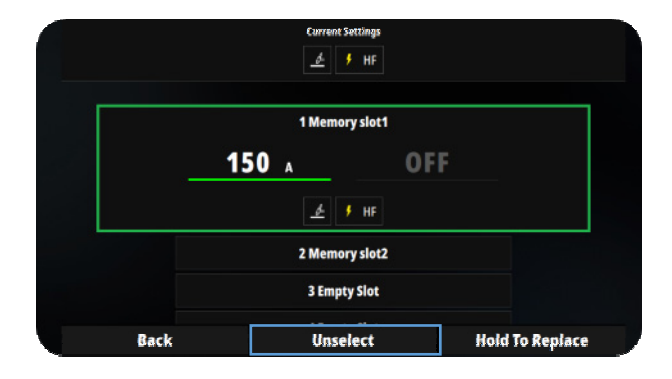

**Figur 28** 

#### **Slet minder**

Minder kan slettes. Vælg "Systemindstillinger", "Styring af hukommelse" og til sidst "Rediger minder".

Vælg de minder, du vil slette, og tryk på drejeknappen.

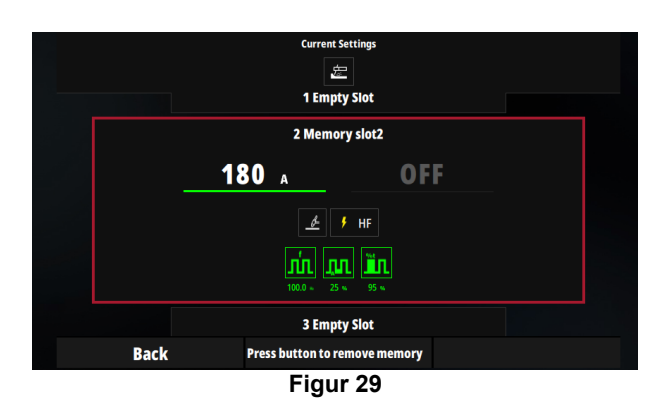

#### **Eksporter/importer minder**

For at eksportere til USB-nøglehukommelser skal du tilslutte USB-nøgle og derefter vælge USB-nøgle i menuen Systemindstillinger. Vælg til sidst "Sikkerhedskopier alle indstillinger og hukommelser".

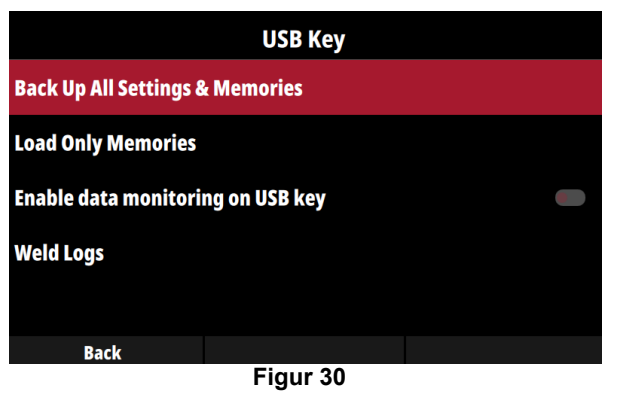

For at indlæse fra tidligere gemte USB-nøgler skal du vælge Indlæs kun minder.

#### **Hukommelser og PIN-indstillinger**

Når en supervisorkode oprettes, kan hukommelser låses. Se afsnittet herom Begrænsninger og spærringer.

# **Begrænsninger og spærringer**

Begrænsninger og spærringer giver brugeren mulighed for at begrænse eller låse nogle svejseparametre såsom Førflow-tid, upslope osv...

Denne funktion er tæt forbundet med Hukommelser og PIN-indstillinger. Begrænsninger og spærringer kan kun defineres i en hukommelsesplads. Brugeren skal indlæse en hukommelse med begrænsede parametre for at bruge begrænsningsfunktioner.

For at vælge og indstille begrænsninger og spærringer skal du vælge Hukommelsesstyring i menuen Systemindstillinger.

Hvis der ikke bruges PIN-indstillinger på maskinen, er der ikke adgang til Supervisorlinjen.

En Supervisor (når PIN-nummer er oprettet) har adgang til alle låste og ulåste hukommelser. En operatør kan kun få adgang til ulåste hukommelser.

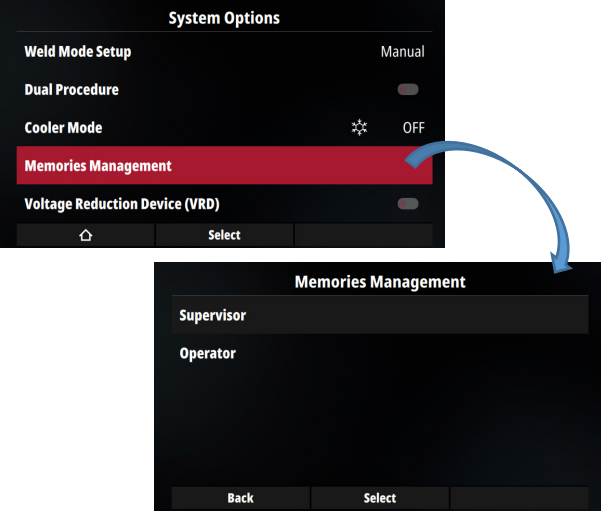

**Figur 31** 

#### **Hukommelseslås**

Når en supervisorkode oprettes, forbyder låsning af hukommelsen enhver ændring af dem. Når hukommelsen er låst, vises en lås øverst til højre. Tryk på knappen Lås op for at låse op.

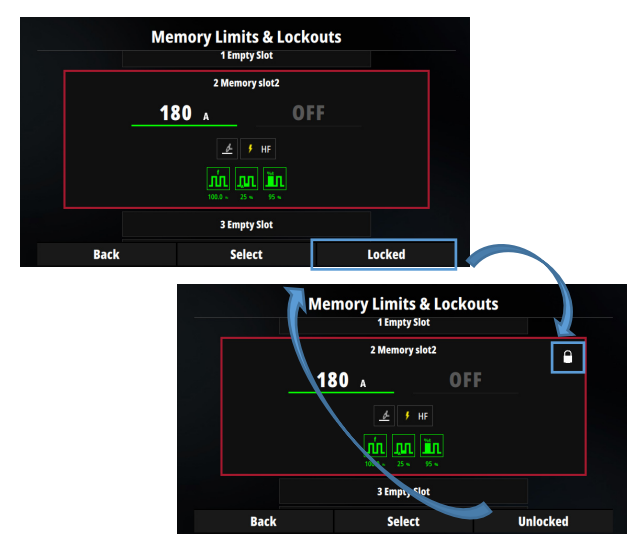

**Figur 32** 

På startsiden er hukommelsesnummeret angivet med en lås. Enhver ændring af hukommelsen ved sletning er umulig, så længe hukommelsen er låst. For at erstatte hukommelsen skal supervisor låse den op først.

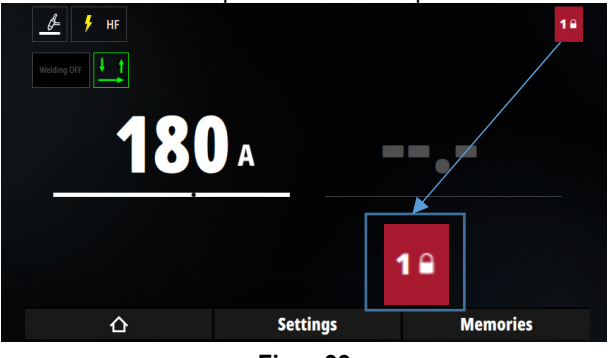

**Figur 33** 

#### **Hukommelsesbegrænsninger og spærringer.**

#### Begrænsninger:

I dette afsnit vil der blive vist et eksempel for at forstå, hvordan man begrænser driftscyklusområdet fra 40 % til 60 % af pulseret TIG. Denne procedure skal udføres for alle parametre, hvor der forventes begrænsning.

Fra startsiden gemmes TIG-parametre i hukommelsesplads nr. 2 med driftscyklus indstillet til 50 % (inden for 40 % og 60 %).

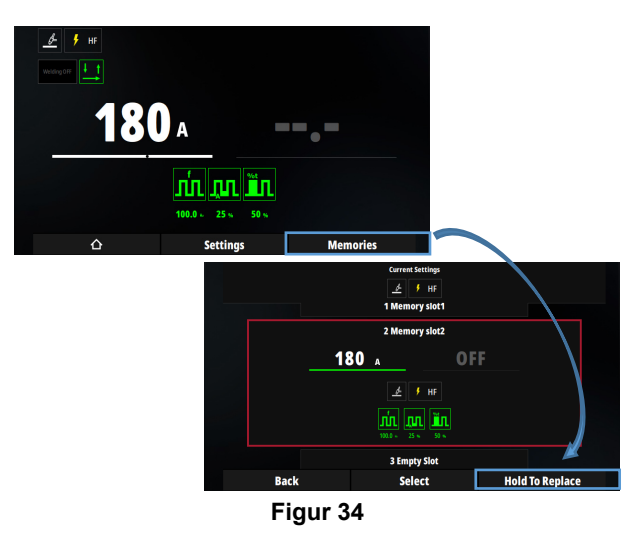

For at definere grænsen skal brugeren gå til "Systemindstillinger" > "Hukommelsesstyring" > "Supervisor" eller "Operatør" > "Begrænsninger og spærringer" og vælge hukommelsesplads nr. 2.

Da der i øjeblikket ikke er nogen begrænsning, er området maksimalt fra 5 % til 95 %. Tryk på knappen Vælg for at konfigurere minimum- og maksimumværdi.

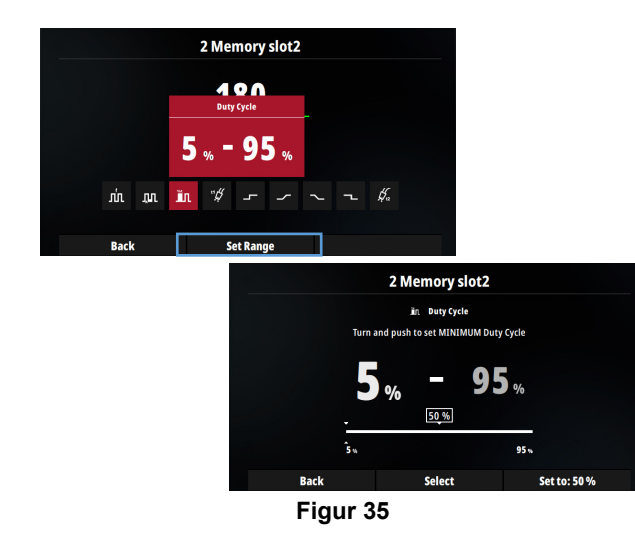

Indstil den lave grænse til 40 % og maksimumgrænsen til 60 %. Den viste værdi 50 % er den værdi, der tidligere er gemt i hukommelsen.

### **ADVARSEL**

Lav grænse kan ikke være højere end den værdi, der er lagret i hukommelsen, og den høje grænse kan ikke være lavere end den værdi, der er lagret i hukommelsen. På baggrund af dette eksempel, hvis brugeren ønsker at begrænse driftscyklus fra 60 % til 70 %, skal brugeren gemme konfigurationen i hukommelsen med en driftsværdi på mellem 60 % og 70 %, f.eks. 65 %

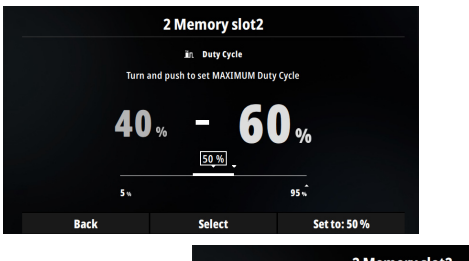

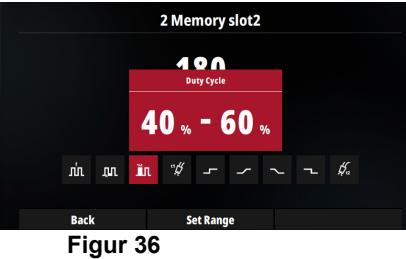

I menuen Hjem, når Driftscyklus er valgt, viser områder i hvidt utilgængelige værdier.

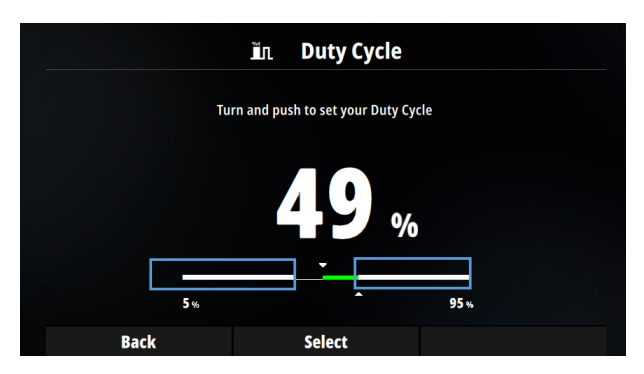

**Figur 37** 

#### Spærringer:

For at låse Driftscyklus til kun én værdi skal Lave og Høje grænser indstilles til samme værdi.

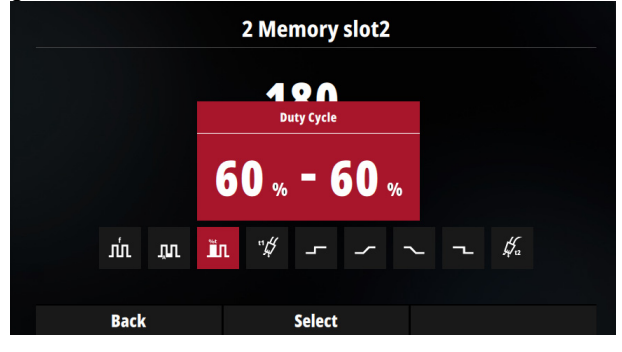

**Figur 38** 

# **Guidet opsætning**

Guidet opsætning er en funktion, som automatisk konfigurerer strømkilden i henhold til et sæt inputdata:

- Type metalplade
- Tykkelse
- Type led
- Wolframdiameter

På baggrund af disse data vil strømkilden automatisk blive konfigureret til at få de bedst egnede parametre til optimal svejsekvalitet.

#### **Aktivering af Vejledt opsætning**

Guidet opsætning kan aktiveres i Systemindstillinger og derefter Opsætning af svejsetilstand.

I "Manuel tilstand" er assistance deaktiveret. Den aktiveres ved et tryk på drejeknappen.

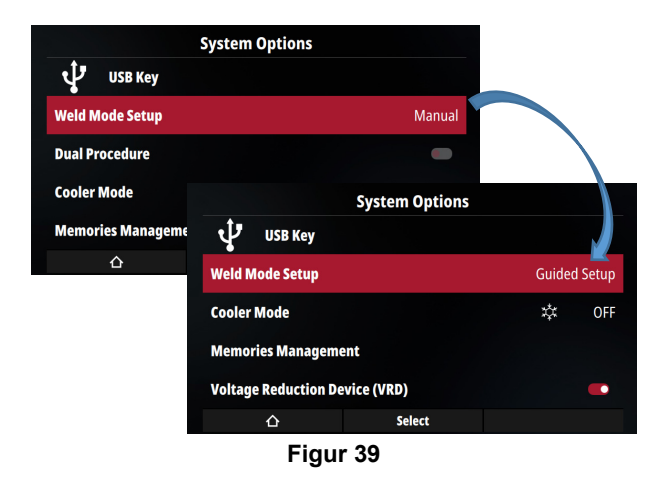

#### **Opsætning af GTAW-vejledning**

- Når guidet tilstand aktiveres, ændres startsidens layout af:
- Tilføjelse af liste over alle inputdata i afsnittet "Primære indstillinger".
- Forudindstil en defineret aktuel værdi.
- Ændring af båndet for strømområde.

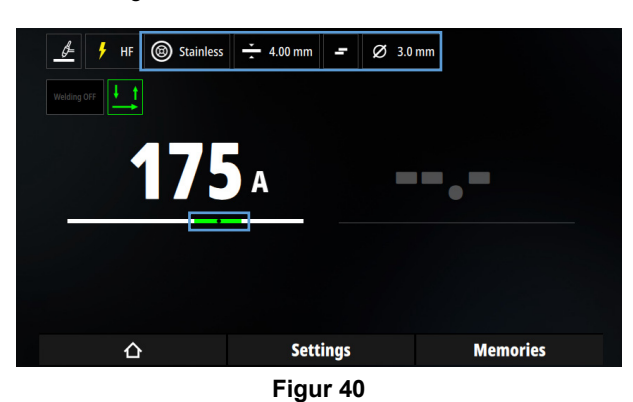

#### Grafisk guide til opsætning

Tryk på knappen Guidet opsætning for at åbne den grafiske menu. Trin for trin indstiller brugeren svejseparametre:

- Type materiale der skal svejses
- **Tykkelse**
- Type led
- Wolframelektrodens diameter.

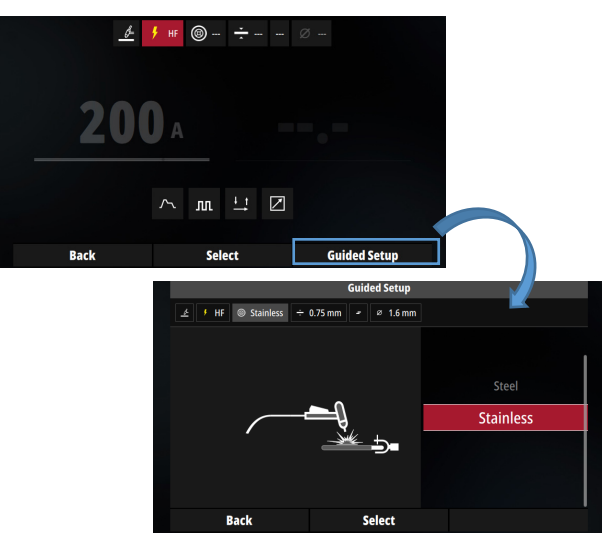

**Figur 41** 

#### Guidet opsætning direkte adgang

Global UI giver mulighed for direkte at ændre en parameter uden at hente den grafiske menu frem igen. Fra menuen Hjem skal du trykke på knappen Indstillinger og navigere direkte til den parameter, du ønsker at ændre.

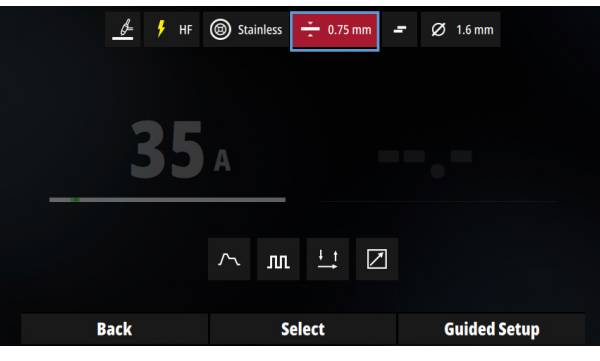

**Figur 42** 

Når parametrene ændres, justeres udgangssvejsestrømmen automatisk, så den passer til applikationen.

#### Strømområde

Guidet opsætning indstiller en strømværdi, som passer perfekt til applikationsparametrene. Brugeren bevarer dog den fulde kontrol over strømværdien og kan ændre den.

Hvis strømværdien ikke er det forventede område (grønt), vil yderligere indikationer (rød streg og pil) blive vist, hvilket indikerer, at værdien ikke er i et passende område.

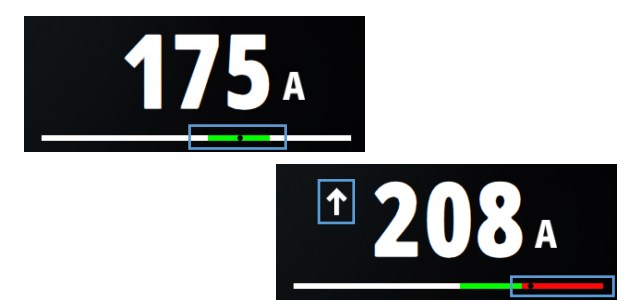

**Figur 43** 

#### **Opsætning af SMAW-guide**

På samme måde som GTAW har SMAW-processen også en guideopsætning.

Parametre og inputdata justeres til SMAW-processen.

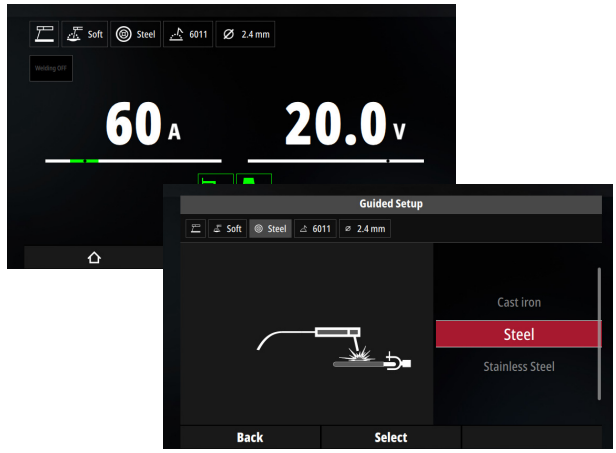

**Figur 44** 

# **Systemindstillinger**

Der er adgang til Systemindstillinger fra hovedmenuen.

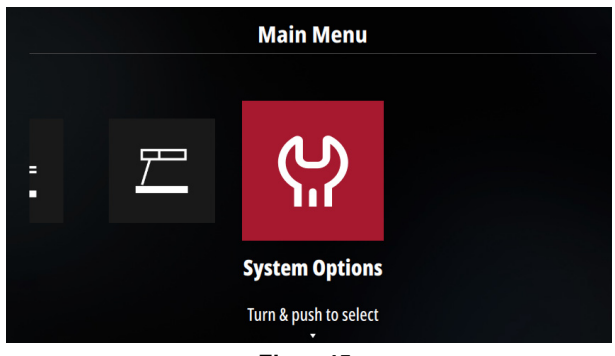

**Figur 45:** 

Træmenuen til at konfigurere strømkilden er vist nedenfor.

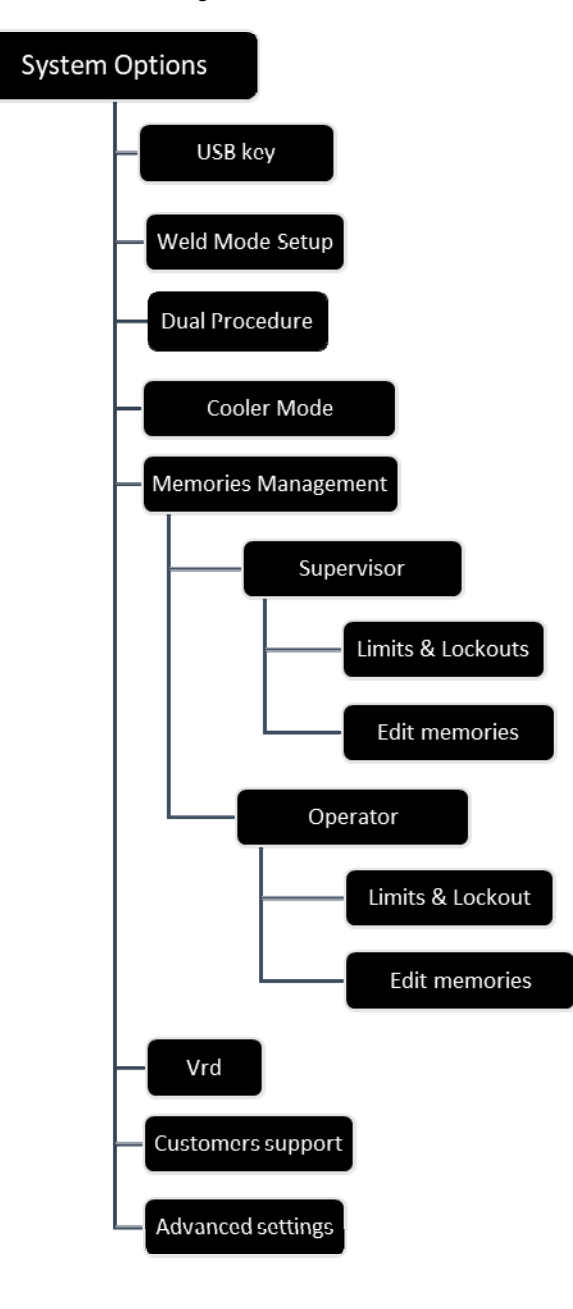

#### **USB-nøgle**

Menuen kan kun tilgås, når USB er tilsluttet, og giver brugeren mulighed for at:

1. Dataovervågning

Når dataovervågning aktiveres, gemmes egenskaber for svejseperler på USB-nøglen. Følgende oplysninger gemmes på USB-nøglen:

- Gennemsnitsspænding
- Gennemsnitsstrøm
- Svejseperle varighed

# **ADVARSEL**

Data gemmes ikke i strømkilden. Dataovervågning er ikke mulig uden tilsluttet USB-nøgle.

For at aktivere dataovervågning skal du tilslutte USB-nøglen og slå Aktiver dataovervågning på USB-nøglekontakten til.

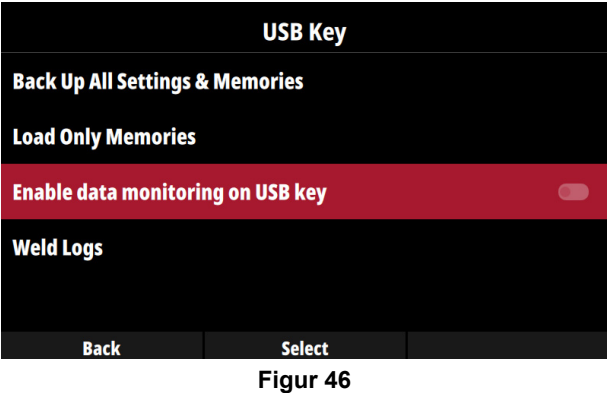

Brugeren får data tilbage i trace.csv-filen på USB-nøglen.

Det er også muligt at se data gemt på USB-nøglen på strømkildens brugerflade i svejselogmenuen.

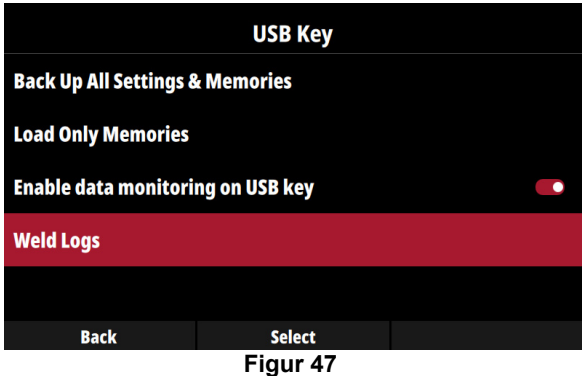

- 1. Eksporter/importer minder Se afsnittet Hukommelse.
- 2. Download ny software

Når en USB-nøgle sættes i stikket, registreres ny software automatisk. Et pop op-vindue beder om, at softwareinstallationen bekræftes.

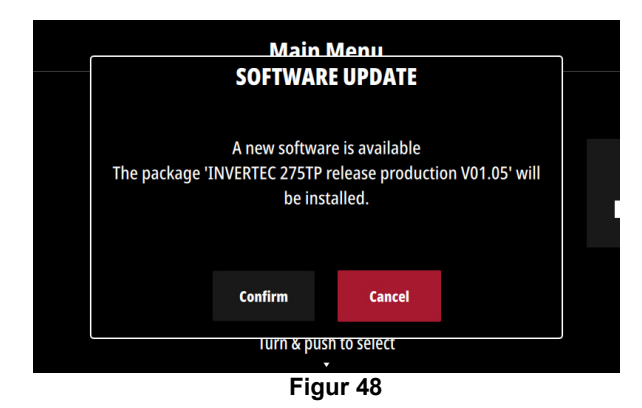

# **ADVARSEL**

 **ADVARSEL**  Denne tilstand er kun tilgængelig, når Opsætning

Med Dobbelt procedure kan brugeren hurtigt skifte mellem to strømkilders proceskonfigurationer. Dobbelt procedure minder meget om Memory recall med hurtig adgang.

Den ene konfiguration gemmes i hurtighukommelse A,

Sluk ikke for strømkilden under softwareopdatering.

Efter softwareinstallation og når der anmodes derom, skal strømkilden genstartes.

# Se underafsnittet "Guidet opsætning".

**Opsætning af svejsetilstand** 

af svejsetilstand er på Manuel

#### **Dobbelt procedure**

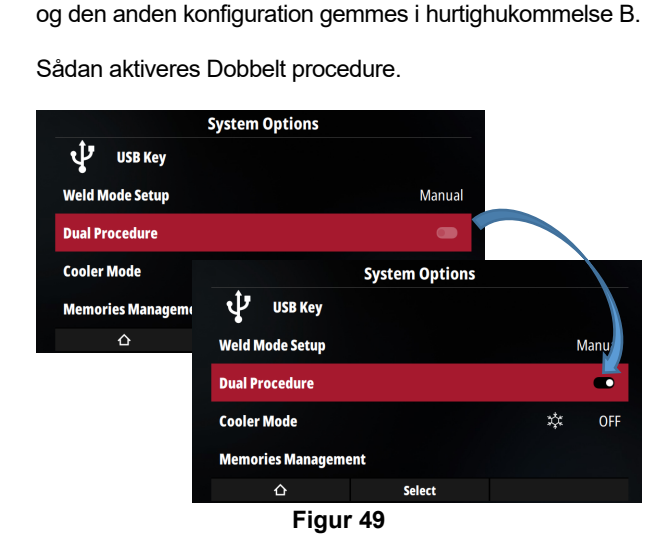

Når den aktiveres, vil to nye ikoner blive vist i menuen Hjem alt efter, om hurtig hukommelse A eller B er valgt.

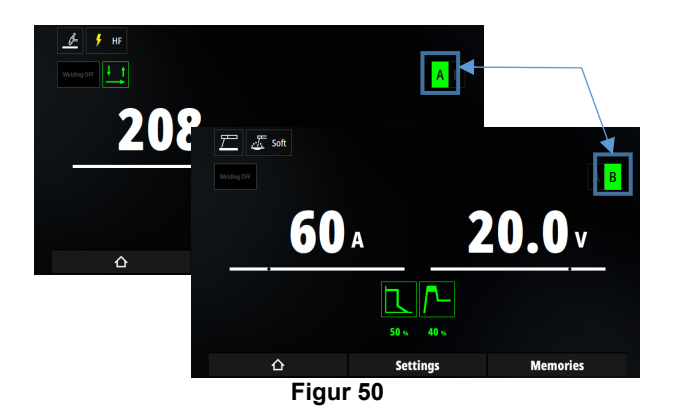

For at skifte mellem A og B skal brugeren opnå adgang til et nyt ikon i Sekundære indstillinger.

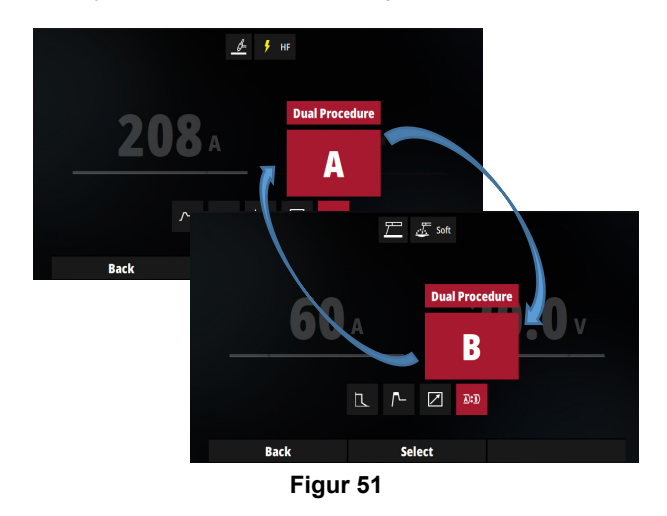

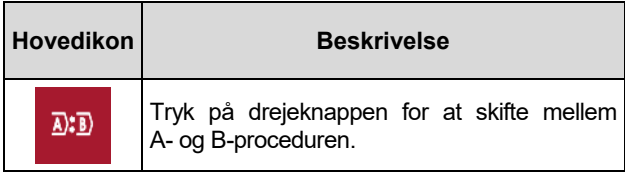

#### **Kølertilstand**

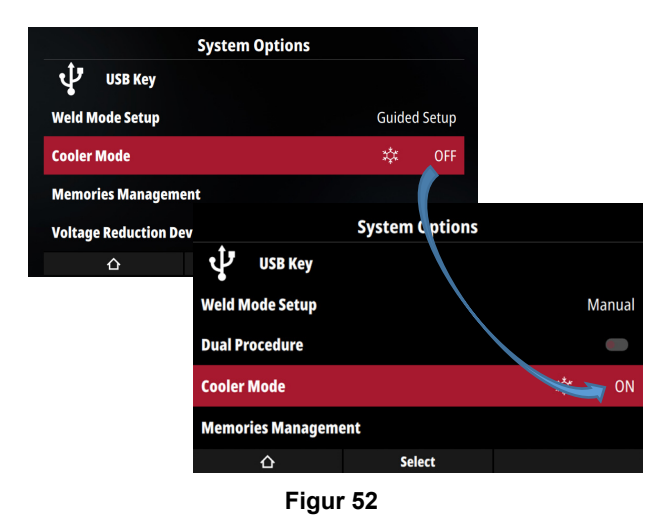

Når OFF er valgt, bruges køleren ikke.

Når ON er valgt, er køleren altid aktiveret.

I automatisk tilstand aktiveres køleren, når triggeren trykkes ind, og den vil blive lukket ned få minutter efter, at triggeren er sluppet.

I ON og Automatisk vises et ikon i menuen Hjem for at angive, at køleren er aktiveret.

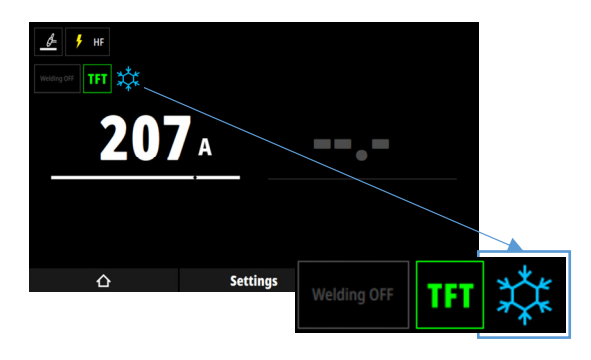

**Figur 53** 

#### **Håndtering af hukommelse**

Se afsnittene herom i Hukommelse side 6 og Begrænsninger og spærringer.

#### **VRD**

VRD-funktionen (Voltage Reduction Device - enhed til spændingsreduktion) er kun tilgængelig, når SMAW-processen er valgt.

Når VRD aktiveres, bruges en hjælpestrømkilde med lav spænding til at tænde lysbuen.

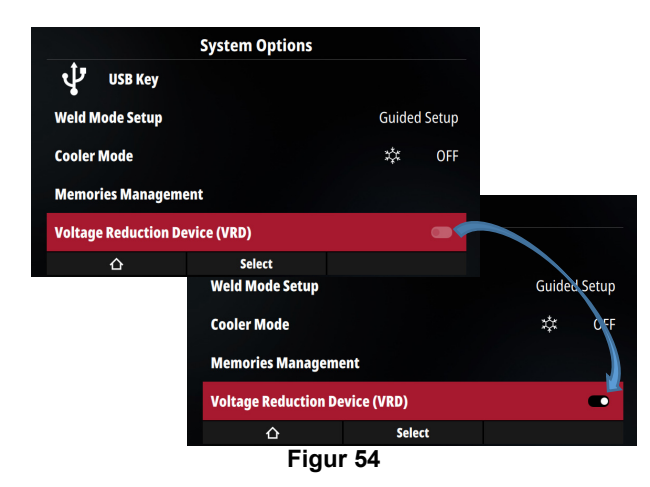

Når den aktiveres, vil et nyt ikon øverst til højre angive, at udgangsspændingen er reduceret.

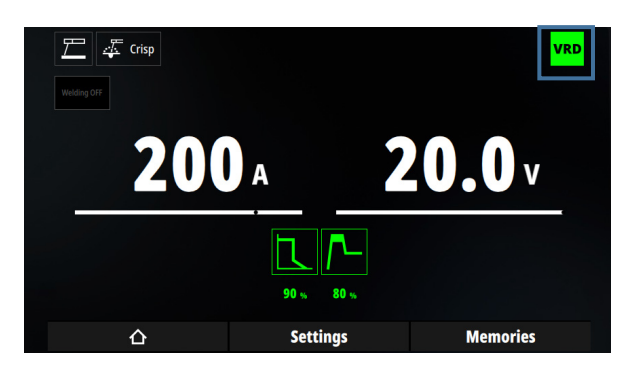

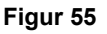

#### **Kundesupport**

I dette afsnit kan brugeren finde alle oplysninger om vores tilbehørskatalog.

#### **Avancerede indstillinger**

Træet Avancerede indstillinger er vist nedenfor.

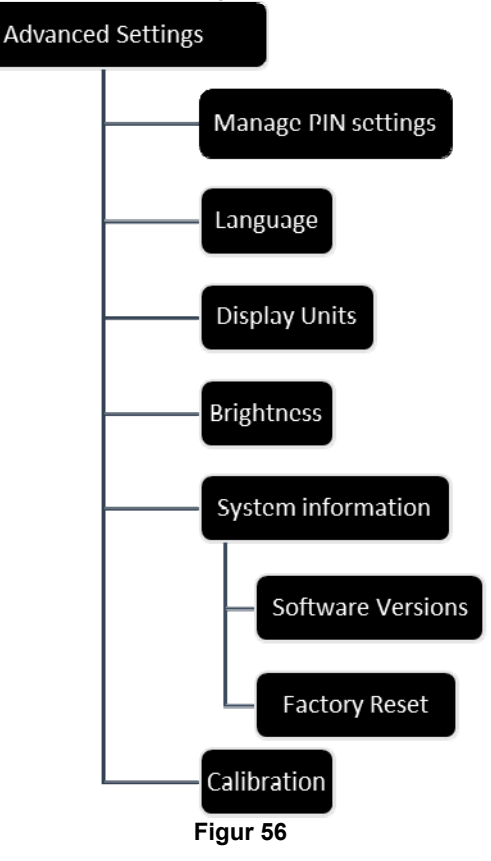

#### **Administrer PIN-indstillinger**

Med PIN-indstillinger kan du oprette en supervisorkode, som gør det muligt at begrænse og indskrænke ændring af parametre.

Supervisor er defineret ved et unikt PIN-kodenummer.

Hvis der findes en supervisor-PIN-kode, vil der blive bedt om PIN-koden for at gå ind i menuen **Administrer PIN-indstillinger**.

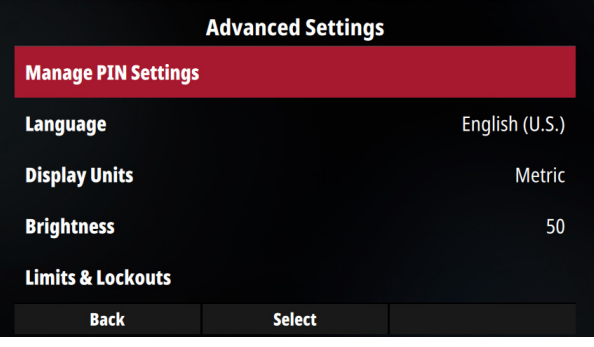

**Figur 57** 

For at oprette en supervisorkode (hvis den ikke allerede findes), skal du vælge **Opret pinkode** og indtaste PIN-supervisorkodenummeret.

Hvis supervisor-PIN-koden findes, kan linjen **Opret pinkode** ikke vælges.

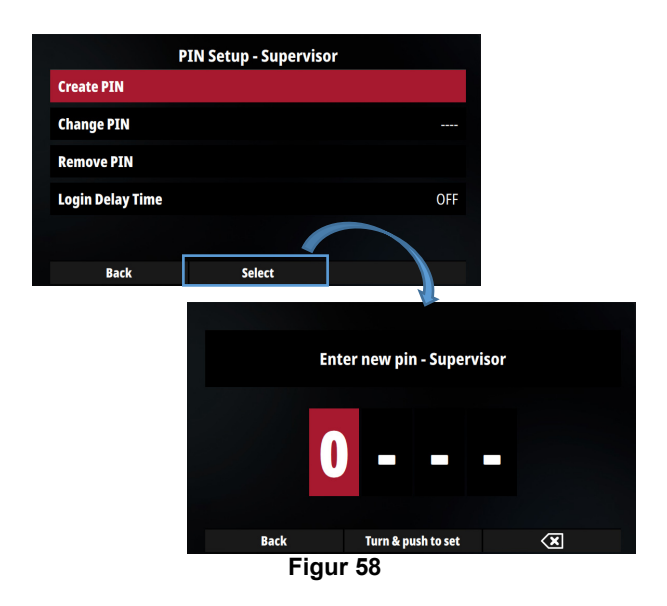

Det er muligt at ændre eksisterende supervisor-PINnummer ved at vælge **Skift pinkode.** Inden du indtaster en ny PIN-kode, anmodes der om det aktuelle kodenummer.

Hvis der ikke er defineret en PIN-kode, er indstillingen ikke tilgængelig.

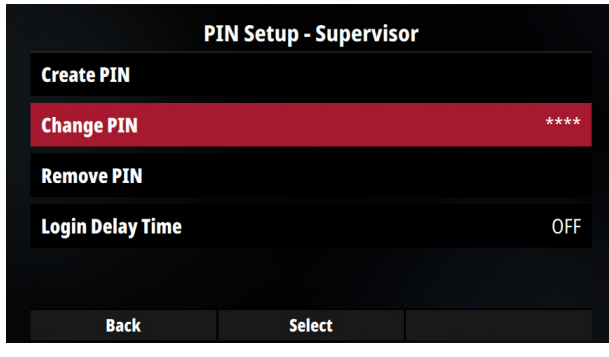

**Figur 59** 

For at fjerne supervisorkoden skal du vælge **Fjern PIN-koden**. Der vil blive bedt om det aktuelle PIN-kodenummer for at validere fjernelse af supervisorkonto.

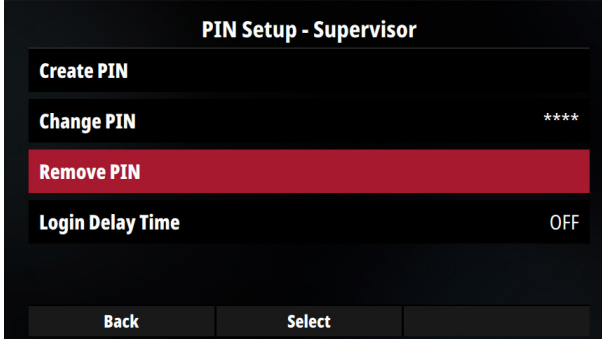

**Figur 60** 

# **ADVARSEL**

Hvis supervisorkoden mistes, skal der udføres en fabriksnulstilling for at gendanne al adgang til maskinen.

#### **Forsinkelsestid for login**

Når supervisorkoden er indstillet på maskinen, er det muligt at undgå at indtaste supervisorkoden hver gang, der anmodes om det i et bestemt tidsrum. Som standard er indstillingen FRA; hver gang der anmodes om supervisorkode, vil en windows-pop-op bede om PIN-koden.

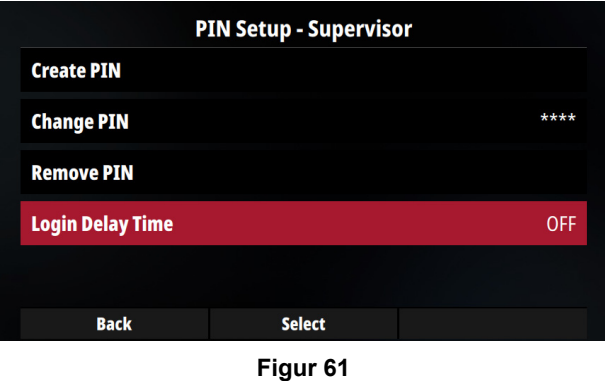

Hvis Forsinkelsestid for login ændres med en tid, vil der ikke blive bedt om supervisorkoden i den konfigurerede tid.

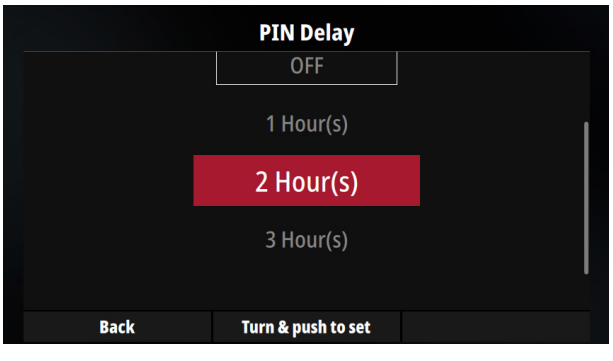

**Figur 62** 

#### **Sprog**

Brugeren kan ændre og konfigurere brugerfladesproget i dette afsnit.

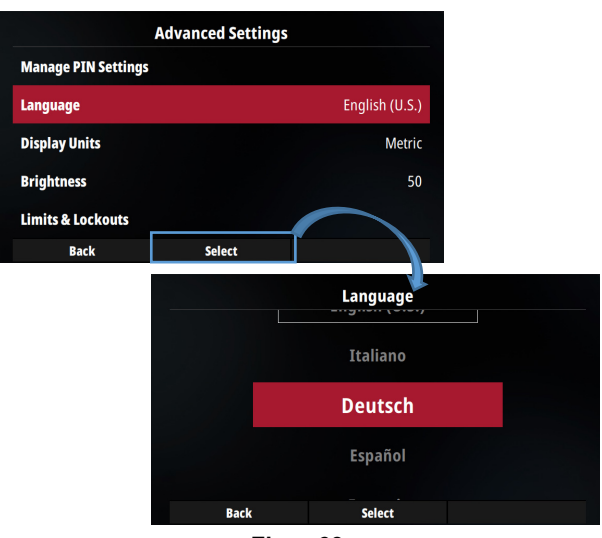

**Figur 63** 

#### **Visningsenheder**

I dette afsnit kan brugeren vælge meter- eller britiske standardenheder.

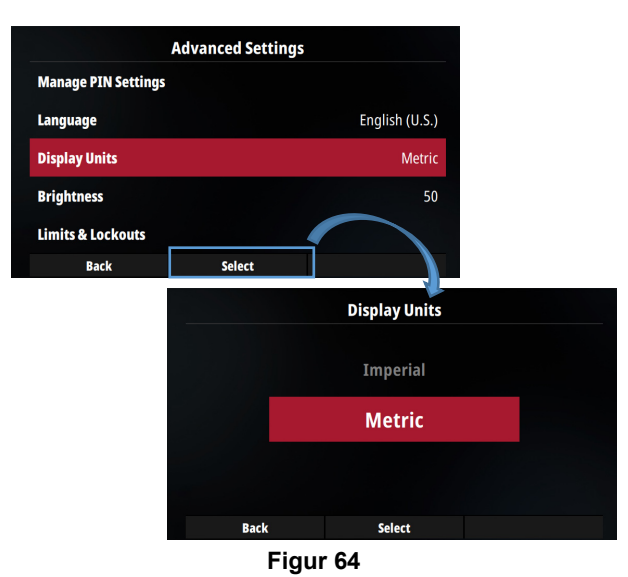

#### **Lysstyrke**

Brugeren har mulighed for at ændre brugerfladens lysstyrke.

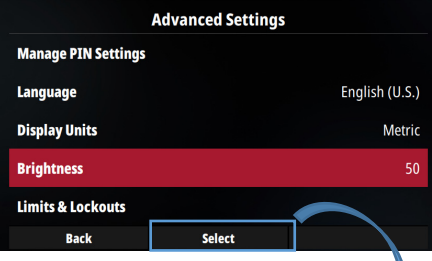

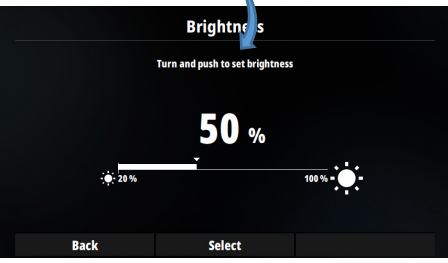

**Figur 65** 

#### **Systemoplysninger**

**Softwareversioner** er angivet i dette afsnit. Øverst angiver v03.XX det pakkenummer, der er installeret på maskinen.

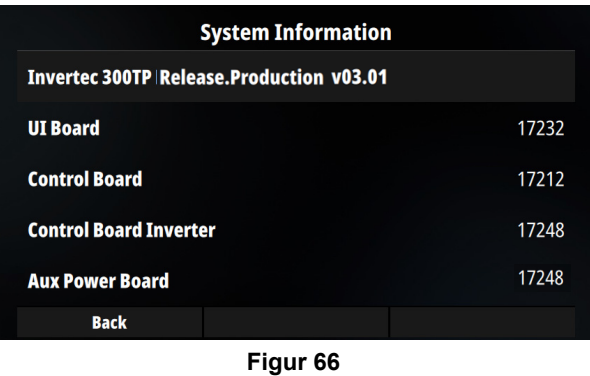

I dette afsnit kan brugeren gendanne standard **Fabriksindstillinger.** 

# **ADVARSEL**

Alle minder vil blive slettet. Gem dem på USB-nøgle, og genindlæs dem efter gendannelse.

#### **Kalibrering**

# **ADVARSEL**

**Kalibrering** skal udføres af en faglært tekniker med korrekt udstyr.

# **Fejlkoder og fejlfinding**

Når fejlen opstår, vises fejlmeddelelsen med rødt.

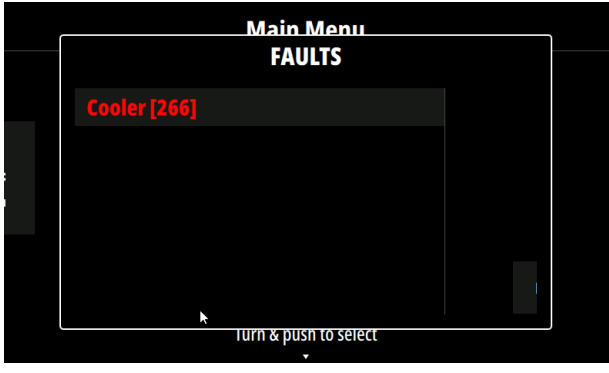

**Figur 67** 

Fejlkodenummeret vises ved at trykke på drejeknappen.

Under fejl blokeres ny svejsesekvens, så længe fejlårsagen er til stede.

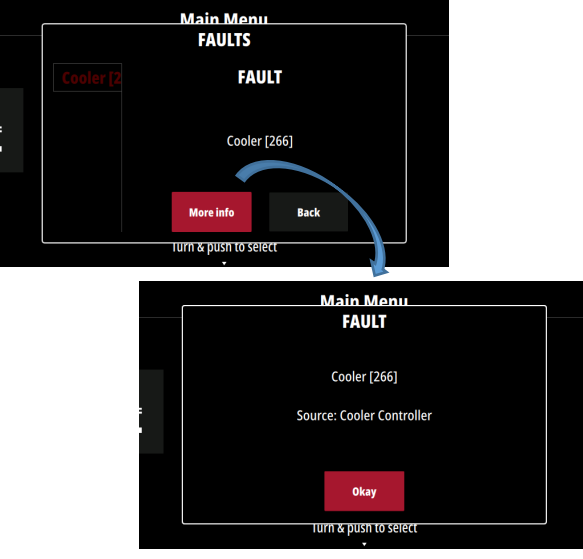

**Figur 68** 

Når fejlen forsvandt, var det nu muligt at kvittere for fejlen ved at trykke på knappen. Baggrundsfejlmeddelelsen bliver hvid.

Tabel 1 Fejlkoder viser en liste over elementære fejl, der kan opstå. Kontakt Lincoln Electrics service for at få den fulde liste over fejlkoder.

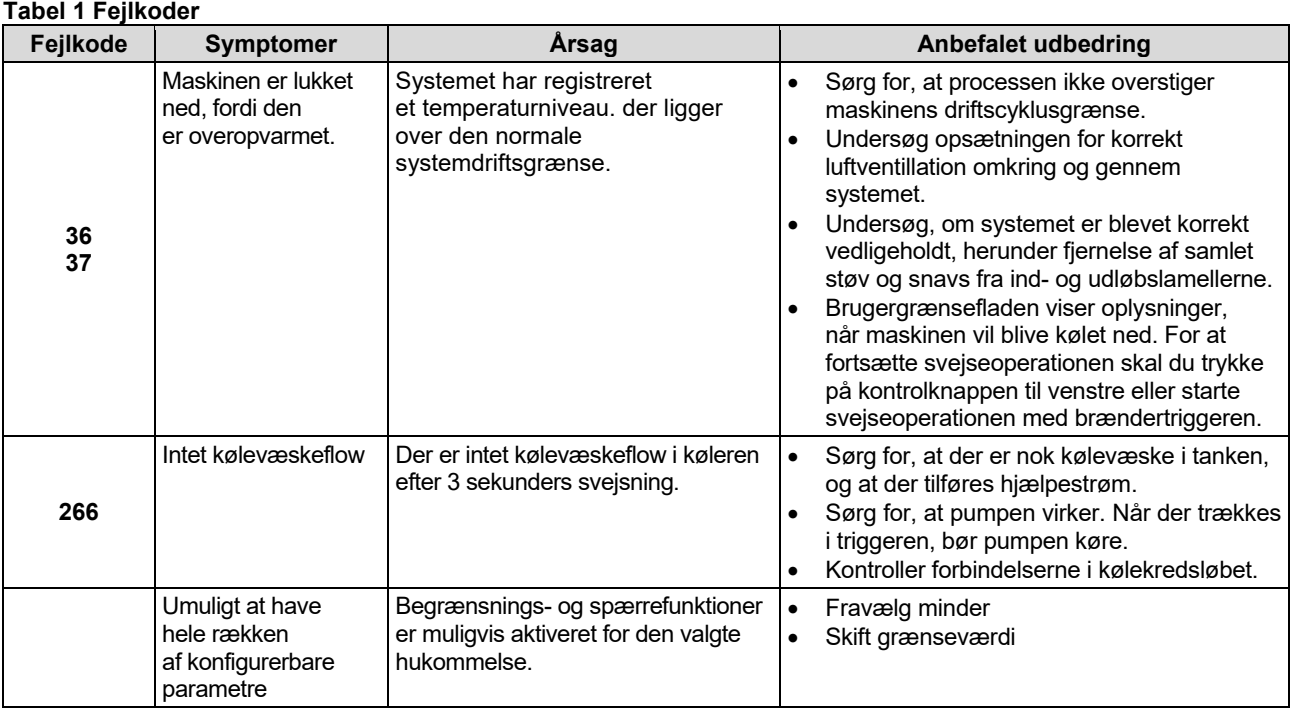

# **ADVARSEL**

Hvis du af en eller anden grund ikke er i stand til at udføre de anbefalede handlinger i tilfælde af en fejl, skal du kontakte nærmeste autoriserede Lincoln Electric-serviceværksted.

# **TIG-triggersekvenser**

TIG-svejsning kan udføres i enten 2-trins eller 4-trins tilstand. De specifikke driftsekvenser for triggertilstandene er forklaret nedenfor.

#### **Symbolforklaring:**

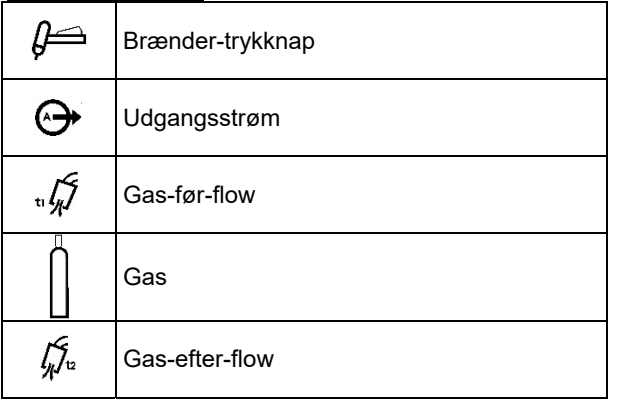

#### **2-trins triggersekvens**

Med 2-trins triggertilstanden og en TIG-sveisetilstand valgt vil følgende svejsesekvens forekomme.

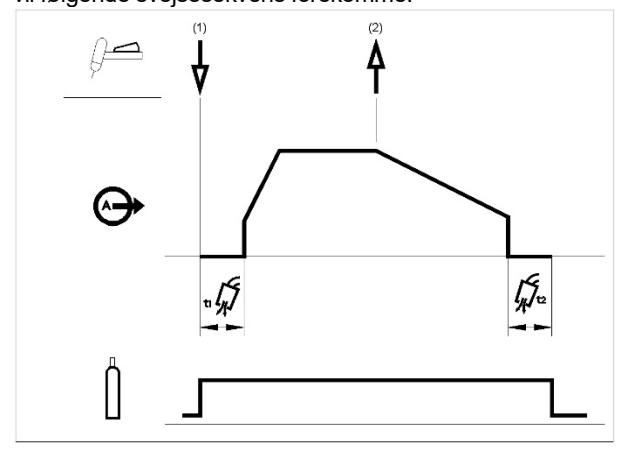

1. Tryk på og hold TIG-brændertriggeren inde for at starte sekvensen. Maskinen åbner gasventilen for at starte afskærmningsgassens flow. Efter før-flowtiden tændes maskinens udgang for at rense luft ud fra brænderslangen. På dette tidspunkt startes lysbuen i henhold til den valgte svejsetilstand. Efter at lysbuen er startet, vil udgangsstrømmen blive øget ved en kontrolleret hastighed, eller upslope-tid, indtil svejsestrømmen er nået.

Hvis brændertriggeren slippes i upslope-tiden, standser lysbuen øjeblikkeligt, og maskinens udgang slukkes. Slip TIG-brændertriggeren for at stoppe svejsning. Maskinen vil nu reducere udgangsstrømmen ved en kontrolleret hastighed, eller downslope-tid, indtil kraterstrømmen er nået, og maskinens udgang er slukket.

Efter at lysbuen er slukket, vil gasventilen forblive åben for at fortsætte afskærmningsgassens flow til den varme elektrode og arbejdsemnet.

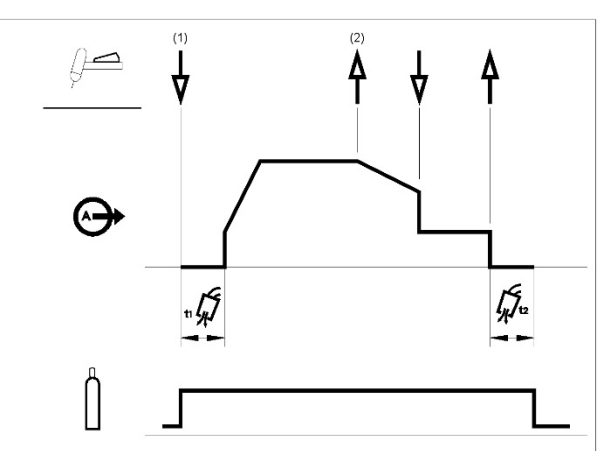

Som vist ovenfor er det muligt at trykke på og holde TIG-brændertriggeren inde endnu en gang under downslope for at afslutte downslope-funktionen og opretholde udgangsstrømmen ved kraterstrømmen. Når TIG-brændertriggeren slippes, slukkes udgangen, og efter-flow-tiden starter. Denne operationssekvens, 2-trins med genstart deaktiveret, er standardindstillingen fra fabrikken.

#### **2-trins triggersekvens med genstartsmulighed**

Hvis 2-trins genstartsindstillingen aktiveres fra opsætningsmenuen, forekommer følgende sekvens:

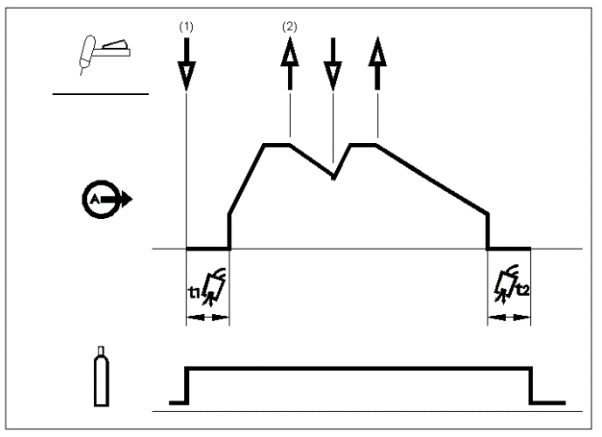

- 1. Tryk på og hold TIG-brændertriggeren inde for at starte sekvensen som beskrevet ovenfor.
- 2. Slip TIG-brændertriggeren for at starte downslopen. Under dette forløb skal du trykke på TIGbrændertriggeren og holde den inde for at starte svejsningen igen. Udgangsstrømmen forøges igen ved en kontrolleret hastighed, indtil svejsestrømmen er nået. Denne sekvens kan gentages lige så mange gange som nødvendigt. Når svejsningen er færdig, slippes TIG-brændertriggeren. Når kraterstrømmen er nået, slukkes maskinens output.

#### **4-trins triggersekvens**

Med 4-trins triggertilstanden og en TIG-svejsetilstand valgt vil følgende svejsesekvens forekomme.

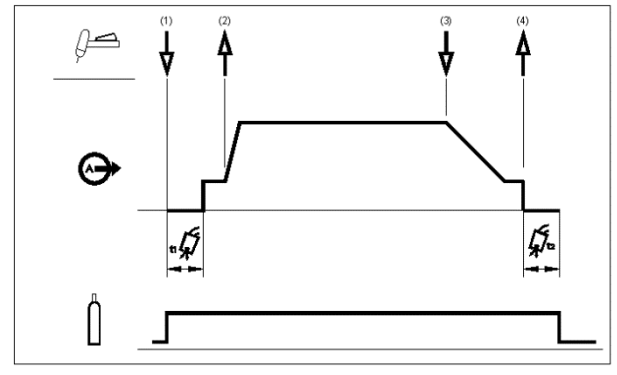

1. Tryk på og hold TIG-brændertriggeren inde for at starte sekvensen. Maskinen åbner gasventilen for at starte afskærmningsgassens flow. Efter før-flowtiden tændes maskinens udgang for at rense luft ud af brænderslangen. På dette tidspunkt startes lysbuen i henhold til den valgte svejsetilstand. Efter at lysbuen er startet, vil udgangsstrømmen være på startstrømmen. Denne tilstand kan opretholdes, så længe det er nødvendigt.

Hvis startstrømmen ikke er nødvendig, skal du ikke holde TIG-brændertriggeren som beskrevet i starten af dette trin. I denne tilstand vil maskinen gå fra trin 1 til trin 2, når lysbuen startes.

- 2. Når TIG-brændertriggeren slippes, startes upslopefunktionen. Udgangsstrømmen vil blive forøget ved en kontrolleret hastighed, eller upslope-tid, indtil svejsestrømmen nås. Hvis der trykkes på brændertriggeren under upslope-tiden, stopper lysbuen øjeblikkeligt, og maskinens udgang slukkes.
- 3. Tryk på og hold TIG-brændertriggeren inde, når hovedparten af svejsningen er færdig. Maskinen vil nu reducere udgangsstrømmen ved en kontrolleret hastighed, eller downslope-tid, indtil kraterstrømmen er nået.
- 4. Denne kraterstrøm kan opretholdes, så længe det er nødvendigt. Når TIG-brændertriggeren slippes, slukkes maskinens output, og efter-flow-tiden starter.

Som vist her, efter at TIGbrændertriggeren hurtigt er trykket ned og sluppet fra trin 3A, er det muligt at trykke på og holde TIG-brændertriggeren inde en gang til for at afslutte downslope-tiden og opretholde udgangsstrømmen ved kraterstrømmen. Når TIG-brændertriggeren slippes, slukkes udgangen.

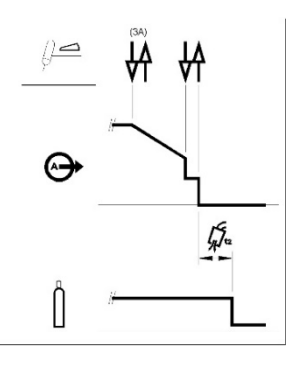

Denne sekvensoperation, 4-trins med genstart deaktiveret, er standardindstillingen fra fabrikken.

#### **4-trins triggersekvens med genstartsmulighed**

Hvis 4-trins genstart aktiveres fra opsætningsmenuen, vil følgende sekvens forekomme for trin 3 og 4 (trin 1 og 2 ændres ikke af genstartsindstillingen):

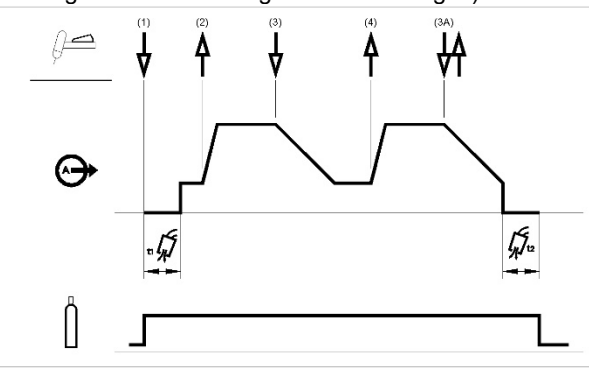

- 3. Tryk på og hold TIG-brændertriggeren inde. Maskinen vil nu reducere udgangsstrømmen ved en kontrolleret hastighed, eller downslope-tid, indtil kraterstrømmen er nået.
- 4. Tilslut TIG-brændertriggeren. Udgangsstrømmen øges igen til svejsestrømmen, som i trin 2, for at fortsætte svejsningen.

Hvis svejsningen er helt færdig, skal du bruge følgende sekvens i stedet for trin 3, som er beskrevet ovenfor.

3A. Tryk på og slip hurtigt TIG-brændertriggeren igen. Maskinen vil nu reducere udgangsstrømmen ved en kontrolleret hastighed, eller downslope-tid, indtil kraterstrømmen er nået, og maskinens udgang er slukket. Efter at lysbuen er slukket, starter efterflow-tiden.

Som vist her, efter at TIGbrændertriggeren hurtigt er trykket ned og sluppet fra trin 3A, er det muligt at trykke på og holde TIG-brændertriggeren inde en gang til for at afslutte downslope-tiden og opretholde udgangsstrømmen ved kraterstrømmen. Når TIG-brændertriggeren slippes, øges outputtet

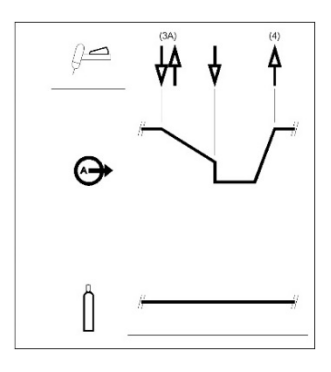

igen til svejsestrømmen, som i trin 4, for at fortsætte svejsningen. Gå til trin 3, når hovedparten af svejsningen er færdig.

Som vist her er det igen, efter at TIG-brændertriggeren er blevet hurtigt trykket ned og sluppet fra trin 3A, muligt hurtigt at trykke på og slippe TIG-brændertriggeren endnu en gang for at afslutte downslope-tiden og stoppe svejsningen.

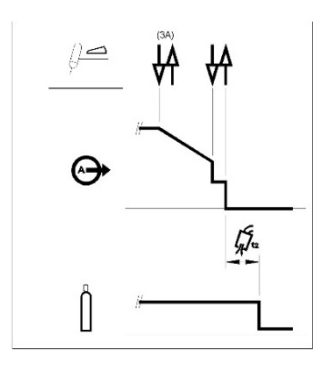

#### **4-trins triggersekvens, to niveauer**

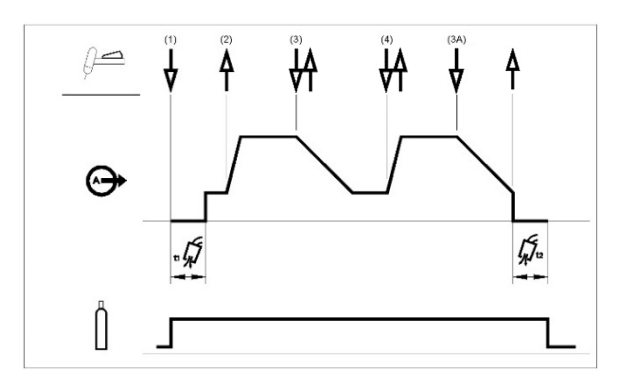

Når denne sekvens vælges, vises et nyt ikon til højre, som gør det muligt at konfigurere strømværdien på andet niveau. I dette eksempel vil niveauet af baggrundsstrøm være 25 % af svejsestrømværdien.

Med denne sekvens startes buen som i 4T-sekvensen, dvs. at trin 1 og 2 er de samme.

3. Tryk på og slip hurtigt TIG-brændertriggeren igen. Maskinen ændrer strømniveauet fra A1 til A2 (baggrundsstrøm). Hver gang denne triggerhandling gentages, skifter strømniveauet mellem de to niveauer. 3A. Tryk på og hold TIG-brændertriggeren inde, når

hovedparten af svejsningen er færdig. Maskinen vil nu reducere udgangsstrømmen ved en kontrolleret hastighed, eller downslope-tid, indtil kraterstrømmen er nået. Denne kraterstrøm kan opretholdes, så længe det er nødvendigt.

**BEMÆRK:** Genstart-muligheden og pulsfunktionen er ikke tilgængelige for triggersekvensen på to niveauer.